#### **Handbuchkonventionen**

 *Achtung: Anmerkungen dieser Art müssen beachtet werden, um Schäden an den Geräten zu vermeiden.*an den Geräten zu vermeiden.

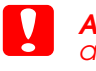

*Hinweis: Anmerkungen dieser Art enthalten wichtige Informationen und hilfreiche Tipps für die Arbeit mit diesem Produkt.*

### **Auspacken**

Stellen Sie sicher, dass die folgenden Teile im Lieferumfang enthalten und unbeschädigt sind.

### **Verpackungsmaterial entfernen**

Entfernen Sie das Transportsicherungsmaterial, und bringen Sie es an dem dafür vorgesehenen Lagerungsplatz, wie auf dem Hinweisblatt dargestellt, an. Entfernen Sie unbedingt die Transportsicherungen um die Tintenpatronen herum.

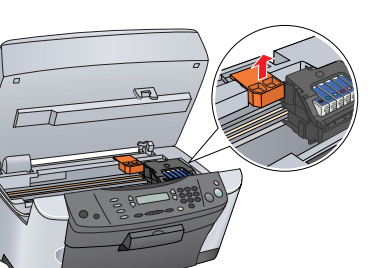

### **EPSON** EPSON STYLUS<sup>M</sup> PHOTO RX500 **Installation** XXX

### **Entriegeln**

Öffnen Sie die Vorlagenabdeckung und verschieben Sie den Transportsicherungshebel.

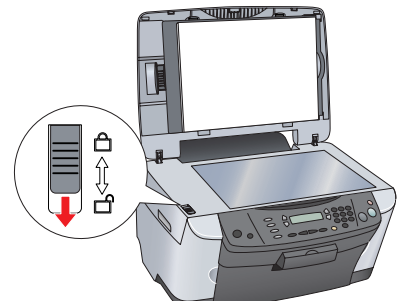

### **Teile zusammenbauen**

- 1. Installieren Sie die Papierstütze.
- 2. Schließen Sie das Kabel der Vorlagenabdeckung an den Anschluss

für den Durchlichtaufsatz an.

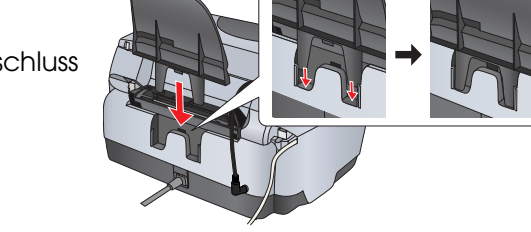

### **Einschalten**

Schließen Sie das Netzkabel an und drücken Sie die Taste Ein/Aus P, um dieses Gerät einzuschalten.

#### *Hinweis:*

- $\left[\begin{array}{c} \bullet \\ \bullet \end{array}\right]$  *Achtung: Schalten Sie dieses Gerät niemals während*  ❏*der Aktivierung des Tintenzuleitungssystems aus.*
	- ❏ *Legen Sie kein Papier in den Drucker ein, bis die Aktivierung des Tintenzuleitungssystems abgeschlossen ist.*

*Schließen Sie dieses Gerät erst in Schritt an den Computer an. Anderfalls wird die Software nicht einwandfrei installiert.* **Drücken**

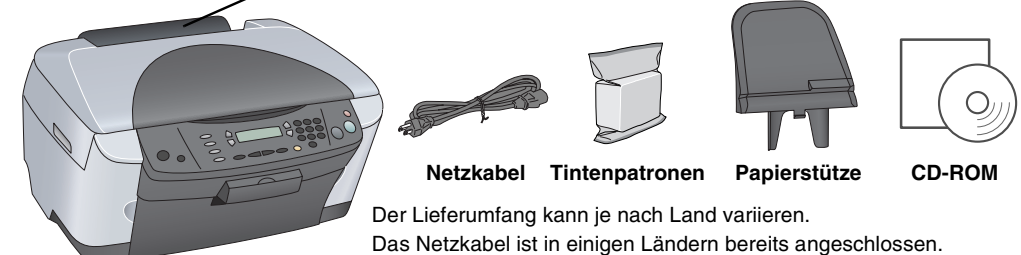

#### **Papierfachschutzblende**

### **Tintenpatronen installieren**

1. Öffnen Sie die Scannereinheit. 2. Öffnen Sie die Tintenpatronenabdeckung.

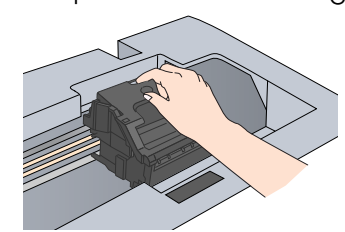

- 3. Entnehmen Sie eine Tintenpatrone aus ihrer Verpackung.
- 4. Setzen Sie die einzelnen Tintenpatronen in ihre Halterungen ein. Drücken Sie die Tintenpatronen dann nach unten, sodass sie einrasten, und schließen Sie die Tintenpatronenabdeckung.

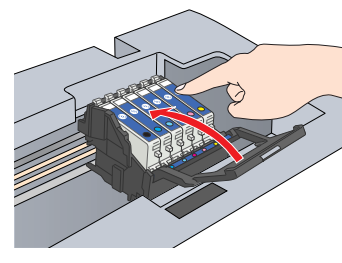

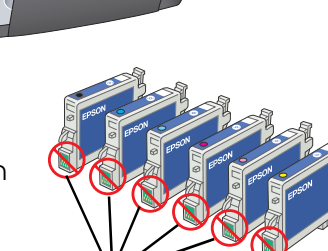

# *Hinweis:*

 *Setzen Sie alle Tintenpatronen ein. Dieses Produkt funktioniert erst, wenn alle Tintenpatronen korrekt installiert sind.*

- 5. Klappen Sie die Scannereinheit herunter.
- Die Aktivierung des Tintenzuleitungssystems startet. Der Vorgang dauert ca. zwei Minuten.

Erste Befüllung... wird am LCD-Display angezeigt, und das Gerät erzeugt verschiedene mechanische Geräusche. Dies ist normal.

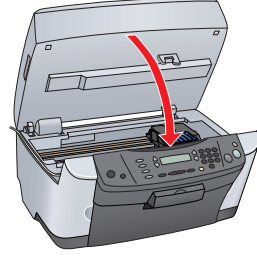

**Dieses Gerät verfügt über verschiedene Kopierfunktionen. Siehe "Merkmale" auf diesem Blatt bzw. im Benutzerhandbuch - Grundlagen. Im nächsten Schritt wird die Verwendung dieses Geräts in Verbindung mit einem Computer erläutert.**

### **Sprache auswählen**

Für Mac OS 8.6 bis 9.X: Doppelklicken Sie auf das Symbol (\*) auf der Software-CD.

- 1. Drücken Sie die Tasten Setup und A, bis 6.Sprache am LCD-Display angezeigt wird, und drücken Sie dann die Taste Farbe  $\otimes$ .
- 2. Drücken Sie die Taste D, um eine Sprache auszuwählen.
- 3. Drücken Sie die Taste OK. Die Menüpunkte erscheinen in der ausgewählten Sprache.

Unter Mac OS X öffnen Sie den Ordner Mac OS X **und doppelklicken Sie dann auf das Symbol**  $\circledast$ 2. Deaktivieren Sie alle Virenschutzprogramme und

### **Papier einlegen**

- 1. Öffnen Sie das Ausgabefach.
- 2. Ziehen Sie die Papierfachschutzblende zu sich heran.

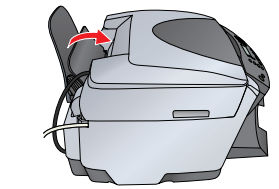

- 3. Drücken Sie die Sicherungslasche nach unten, und schieben Sie gleichzeitig die Papierführungsschienen heraus.
- 4. Legen Sie den Papierstapel mit der bedruckbaren Seite nach oben ein, bis er **Führung** an der Führung der Papierfachschutzblende anliegt.
- 5. Legen Sie den Papierstapel an die Papierstütze an.
- 6. Stellen Sie die Papierfachschutzblende zurück.

#### **Jetzt können Sie das Gerät als**

**Stand-alone-Gerät verwenden. Im folgenden** 

**Abschnitt erfahren Sie, wie Sie eine Testkopie erstellen können. Wie Sie die Software installieren können, erfahren Sie im Abschnitt "Anschluss am Computer" auf diesem Blatt.**

### **Kopien erstellen**

1. Drücken Sie die Taste Ein/Aus (), um dieses Gerät auszuschalten. 2. Nehmen Sie den Steckverbinder des USB-Kabels aus seiner Verpackung heraus **Drücken**

- 1. Legen Sie eine Vorlage auf das Vorlagenglas ab.
- 2. Drücken Sie die Taste **Kopieren**, um in den Kopiermodus zu schalten.

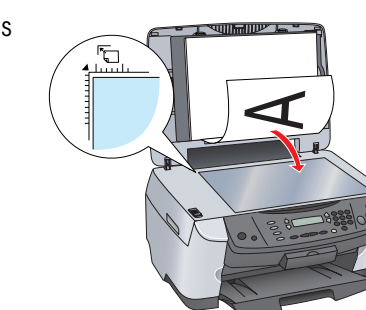

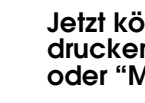

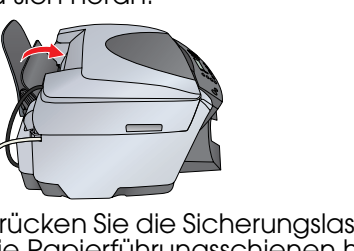

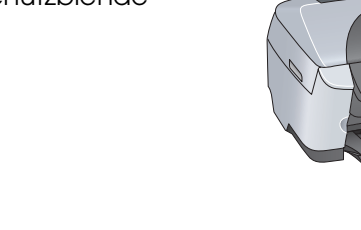

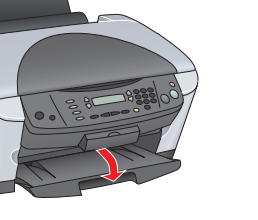

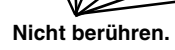

**1 2**

**3**

**A**

 $\bigodot$  $\bigcirc$ 

**D**

3. Geben Sie mit den Zahlentasten die Anzahl der Kopien ein.

4. Drücken Sie die Taste SW x (um in Graustufen zu kopieren) oder die Taste Farbe x (um in Farbe zu kopieren).

Das Gerät beginnt mit dem Kopieren.

**C** 

 *Achtung: Um eine Beschädigung des Geräts zu vermeiden, öffnen Sie nicht die Scannereinheit beim Scannen oder Kopieren.*

### **Am Computer anschließen**

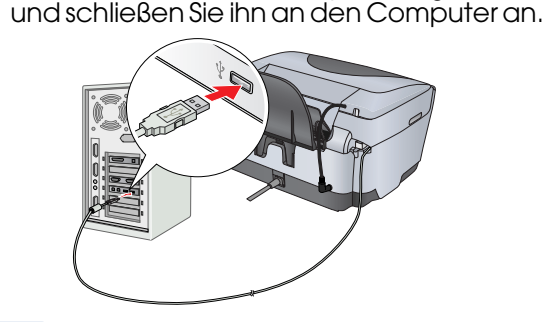

Inhalt Beschreibt kurz, wie Sie dieses Gerät im Einzelbetrieb verwenden können. Ausführliche Bedienungsangaben finden Sie im Benutzerhandbuch - Grundlag

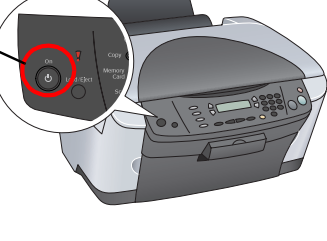

### **Software installieren**

*Hinweis:* ❏ *Falls Ihre CD mit dem Vermerk "***Multilingual CD***" versehen ist, müssen Sie zuerst die* **englische** *Software von der englischen CD installieren. Installieren Sie dann Ihre Sprache von der Multilingual CD.*

❏ *Diese Software unterstützt nicht das Dateisystem UFS (UNIX File System) für Mac OS X. Installieren Sie die Software daher auf einer Festplatte oder Partition, die nicht im UFS-Format ist. Dieses Produkt unterstützt nicht die Classic-Umgebung von Max OS X.*

1. Stellen Sie sicher, dass dieses Gerät angeschlossen und ausgeschaltet ist, und legen Sie dann die Software-CD ein.

klicken Sie dann auf Fortfahren. 3. Lesen Sie die Lizenzvereinbarung. Wenn Sie mit den Bedingungen

einverstanden sind, klicken Sie auf Akzeptieren.

4. Klicken Sie auf Installieren und folgen Sie dann den Anweisungen am Bildschirm.

5. Wenn das folgende Dialogfeld erscheint, schalten Sie dieses Gerät ein und warten Sie, bis das Dialogfeld verschwindet. Folgen Sie dann den Anweisungen am Bildschirm. EPSON Smart Panel wird in mehreren Schritten installiert.

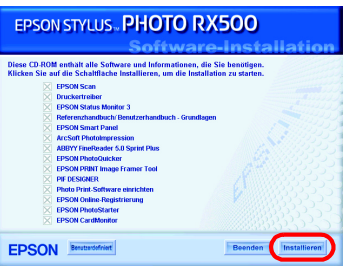

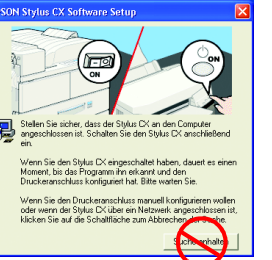

6. Klicken Sie im letzten Dialogfeld auf Beenden oder Neustart und nehmen Sie dann die CD-ROM heraus.

**Windows-Anwender können nun scannen und drucken. Für Anweisungen siehe "Merkmale" oder "Mehr Informationen erhalten" auf diesem Blatt.**

**Macintosh: Siehe den folgenden Abschnitt, um dieses Gerät als Drucker** 

- 
- **einzurichten.**
- 
- 

#### **Mac OS 8.6 bis 9.x**

1. Öffnen Sie Auswahl im Apple-Menü.

2. Wählen Sie SP RX500 Series und den USB-Anschluss und schließen Sie dann die Auswahl.

## **Installation...** Ein OR AppleTalk @ Aktiviert

1. Öffnen Sie den Ordner Programme A auf Ihrer Festplatte, öffnen Sie dann den Ordner Dienstprogramme **und doppelklicken Sie auf Print Center**.

**Mac OS X**

2. Klicken Sie auf Drucker hinzufügen im Dialogfeld Druckerliste.

3. Wählen Sie EPSON USB, klicken Sie auf Stylus Photo RX500 und wählen Sie Alle aus dem Popup-Menü Seite einrichten. Klicken Sie anschließend Hinzufügen.

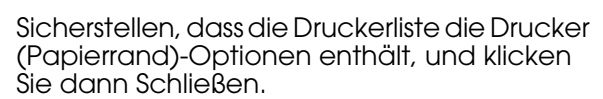

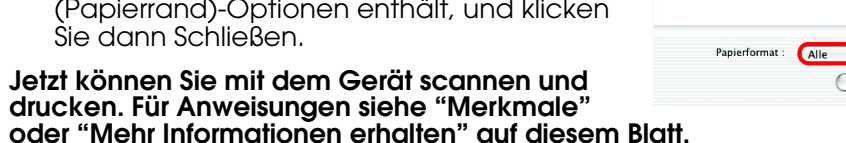

**3 4**

### **Merkmale**

#### **Tasten um das LCD**

Mit den vier Tasten um das LCD können Sie schnell Einstellungen vornehmen. Drücken Sie einfach die Taste neben der Einstellung, die Sie ändern möchten, um die verfügbaren Optionen zu durchlaufen.

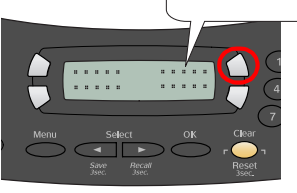

 $100\% \Rightarrow 75\% \Rightarrow 46\%$ 

#### **Kopieren**

Verschiedene Kopierfunktionen stehen zur Verfügung.

**Randlos Schmaler Rand** 

#### **Eine Speicherkarte verwenden**

Der eingebaute Speicherkarten-Steckplatz ermöglicht Folgendes:

- ❏ Direkt von einer Speicherkarte drucken (siehe Benutzerhandbuch Grundlagen)
- ❏ Ein Bild scannen und direkt auf einer Speicherkarte speichern (siehe Benutzerhandbuch - Grundlagen)
- ❏ Die auf einer Speicherkarte gespeicherten Daten zum Computer übertragen (siehe Referenzhandbuch)

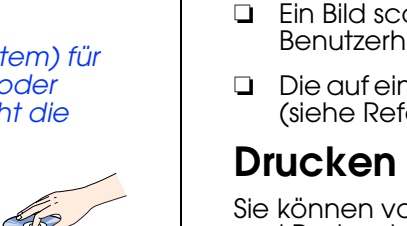

Sie können vom Computer Daten, Fotos, Karten und Poster drucken.

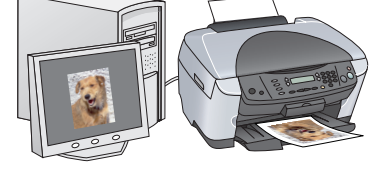

EPSON-Drucker-Software siehe "Software installieren" auf diesem Blatt.

Um diese Funktion anzuwenden, muss dieses Gerät an einem Computer mit installierter EPSON-Drucker-Software angeschlossen werden. Zum Installieren der

**Scannen**

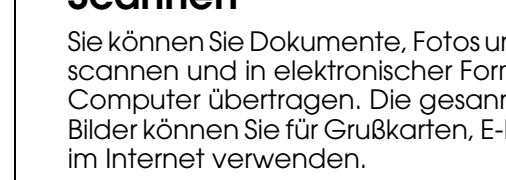

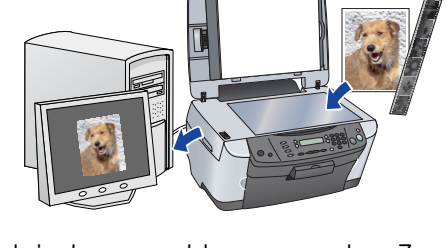

Sie können Sie Dokumente, Fotos und Folien scannen und in elektronischer Form zum Computer übertragen. Die gesannten Bilder können Sie für Grußkarten, E-Mail und im Internet verwenden.

Zur Verwendung der Scanfunktionen muss

dieses Gerät an einem Computer, auf dem

EPSON Scan und EPSON Smart Panel installiert sind, angeschlossen werden. Zum Installieren von EPSON Scan und EPSON Smart Panel siehe "Software installieren" auf diesem Blatt.

#### **EPSON Smart Panel**

Dieses Programm fungiert als Kopierzentrum dieses Geräts, wenn es als Scanner eingesetzt wird. Benutzen Sie es zum Kopieren, Erstellen von E-Mails, Scannen, Drucken, Faxen und für optische Zeichenerkennung.

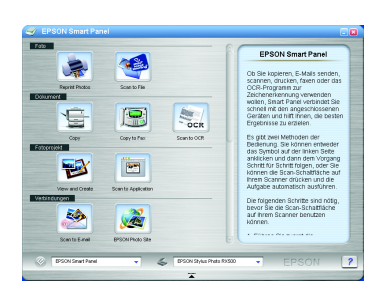

#### **Mehr Informationen erhalten**

#### **Erste Schritte**

#### **Benutzerhandbuch - Grundlagen**

#### **Benutzerhandbuch**

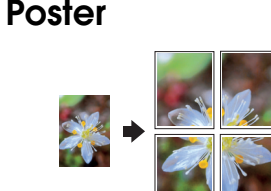

**Wiederholen 2-up Spiegel**

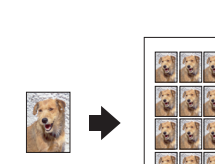

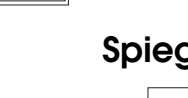

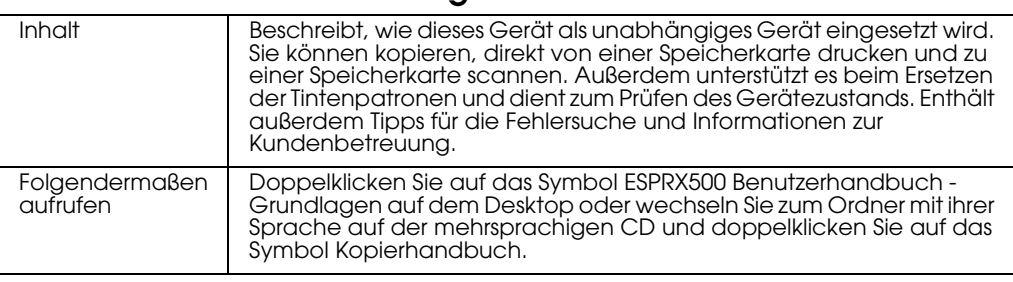

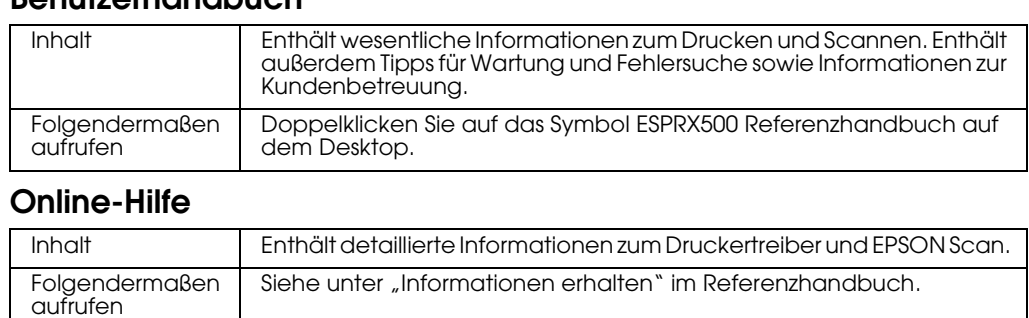

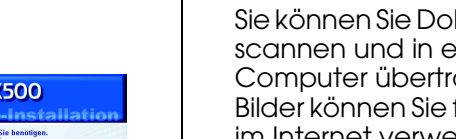

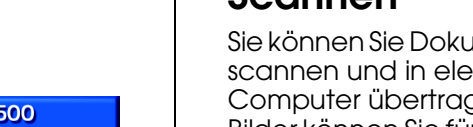

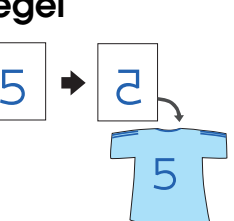